## How to configure your email on an Android device

How To Guide

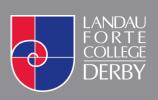

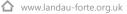

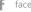

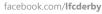

twitter.com/landauforte

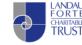

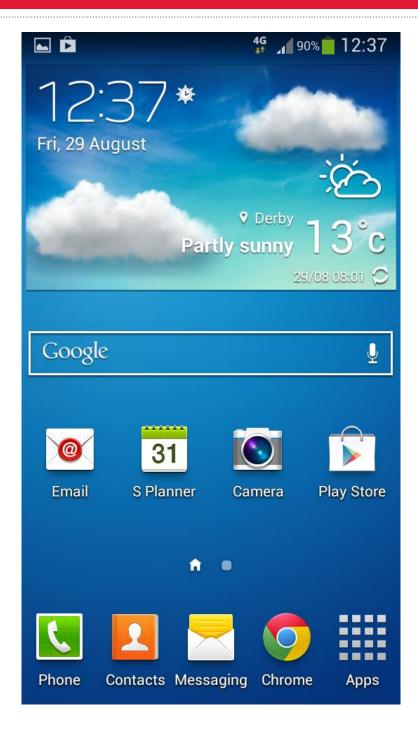

1. On your Android device, go to the **Settings** application.

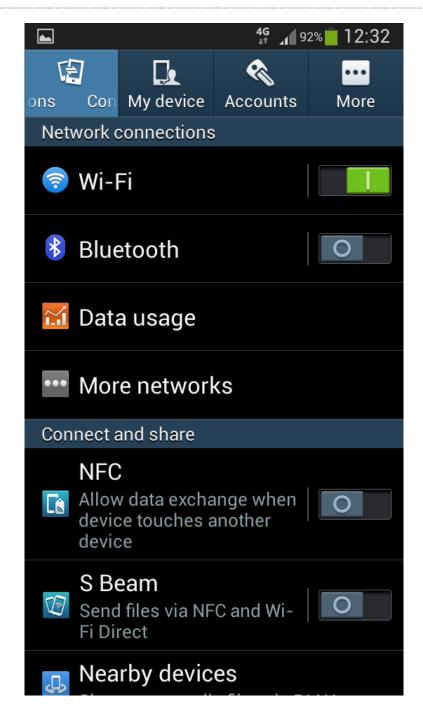

2. Click on **Accounts** on the bar at the top of the screen.

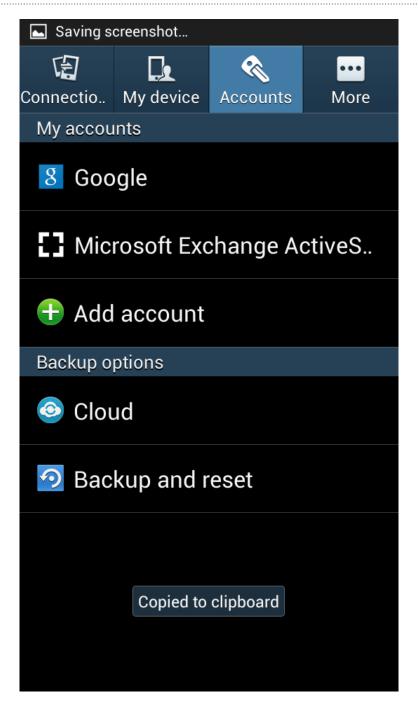

## 3. Select Add Account

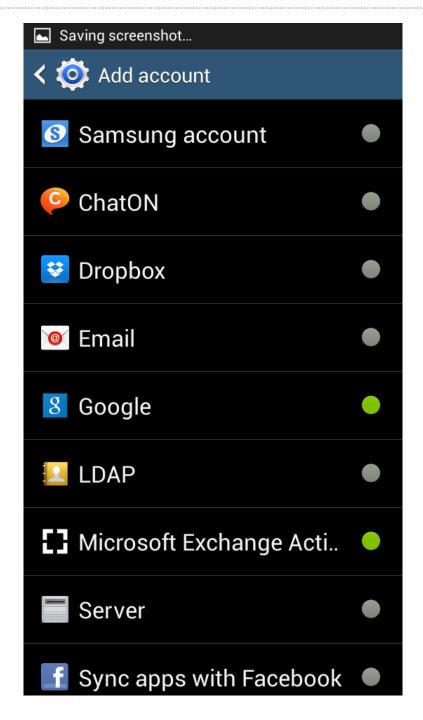

4. Select Microsoft Exchange ActiveSync

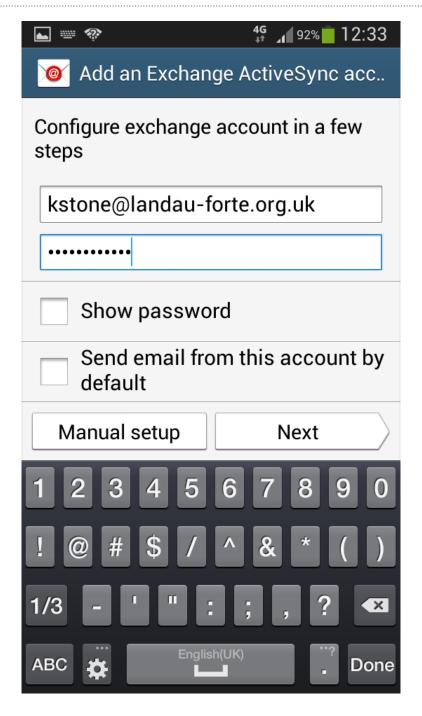

5. You will be asked to enter information to set up the email account. Please use the following information:

**Email** USERNAME@landau-forte.org.uk

Password Your College Password (Case sensitive)

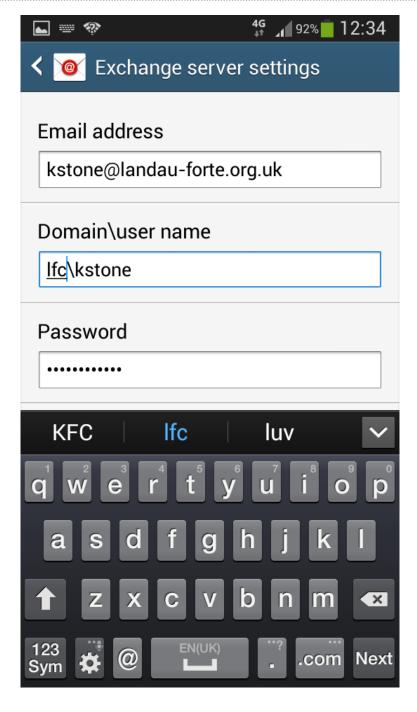

6. You will then need to enter the following in the **Domain\user name** field:

Domain\ user name

Ifc\USERNAME

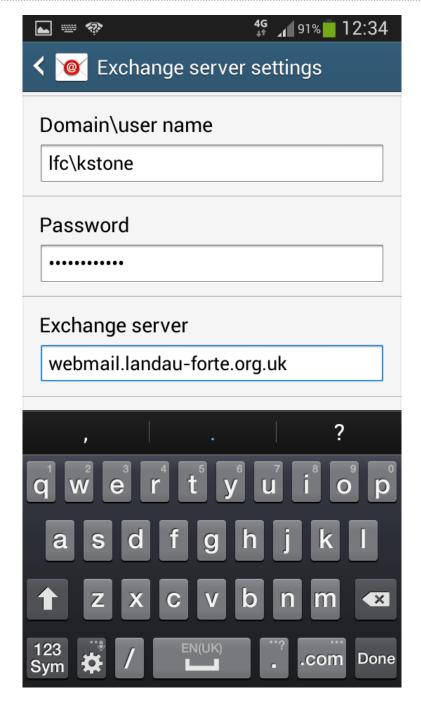

7. You will now be asked to provide the **Exchange server** details. These are as follows:

**Exchange server** webmail.landau-forte.org.uk

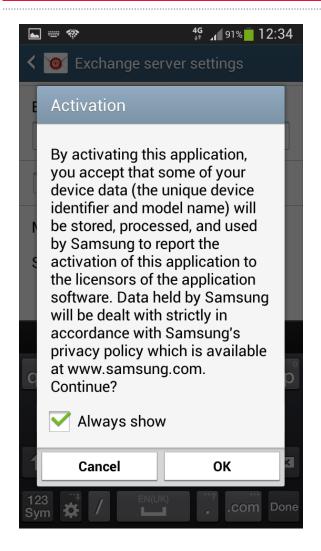

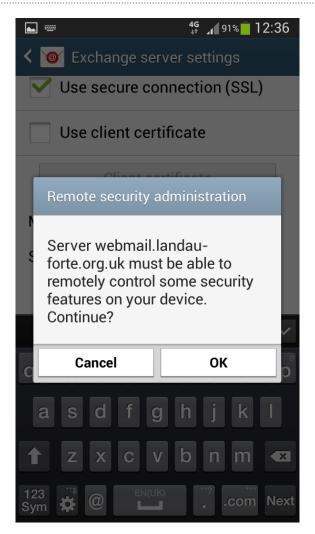

8. You will then be met with multiple pop up boxes requiring permission to proceed. Click on **OK** on these messages to advance.

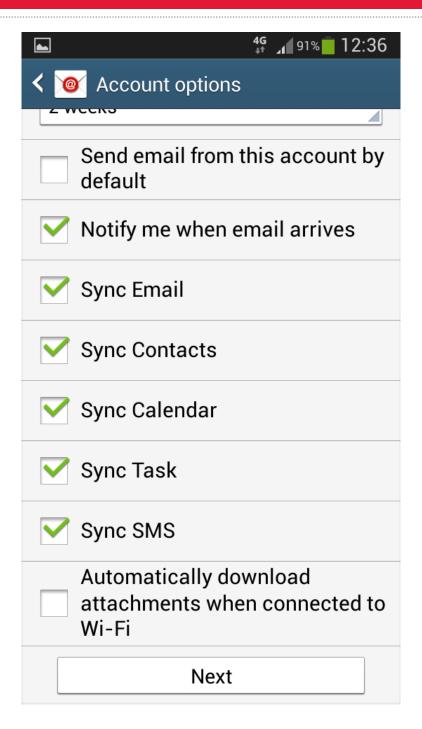

9. You can then select which parts of your account you would like to sync on your Android device.